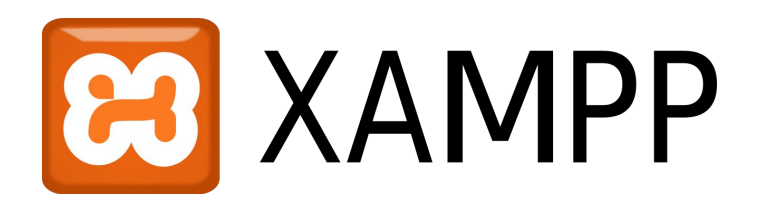

# **Windows**

New Installation Only

## Installing sWADAH

On Windows 10/11

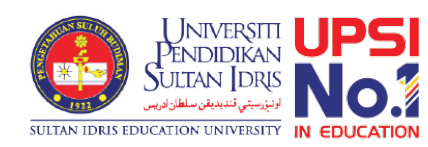

### Requirement

- A computer installed with • XAMPP x64 8.0 or above, • Composer 2.3 or above,
	- Notepad++

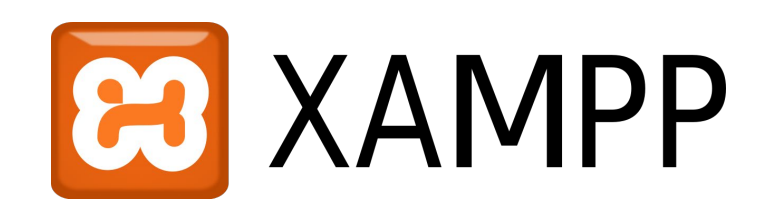

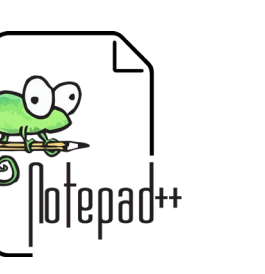

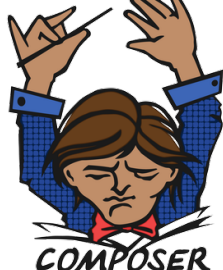

### Install XAMPP

- Download at <https://www.apachefriends.org/>
- Make sure version 8.0 and above only
- Follow on screen instructions (see next slide)

 $\odot$ xampp-w indows-x 64-8.1.17  $-0-VS16...$ 

-0-7516.

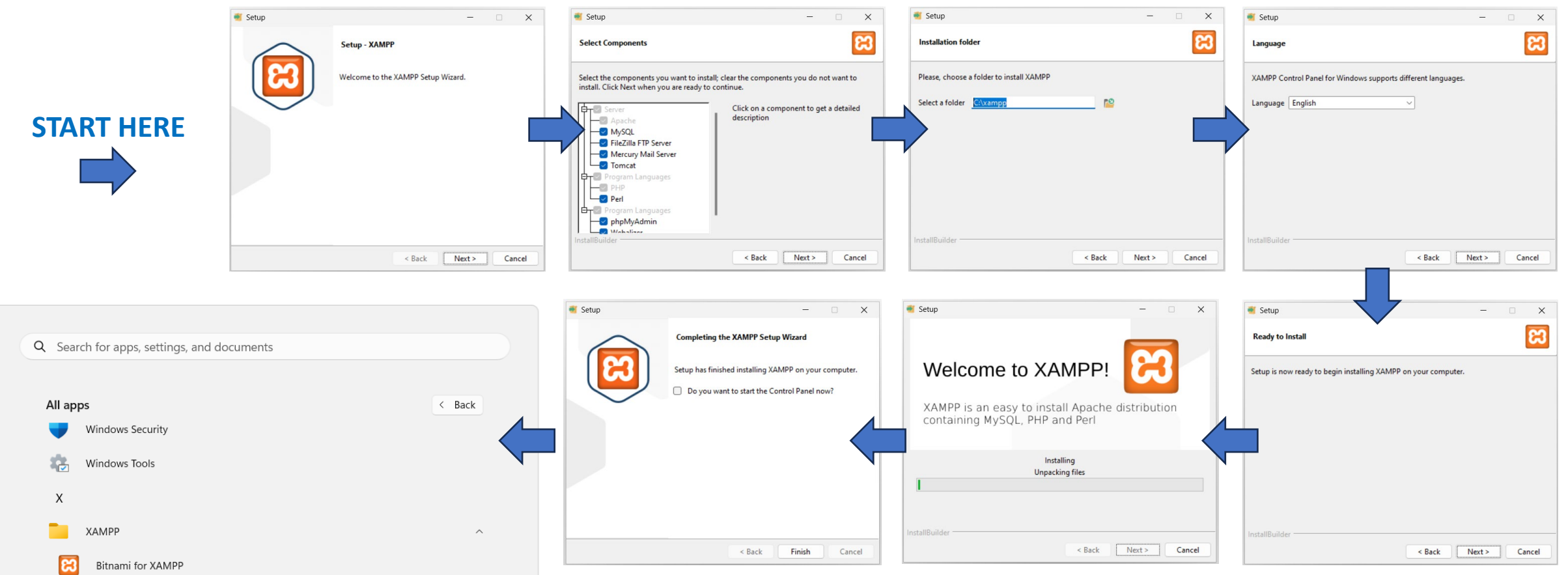

Untick *Do you want to start the Control Panel now ?* and click Finish.

**NEXT PAGE**

Start Menu > XAMPP > XAMPP Control Panel *Right Click > More > Run as administrator*

۳.

面

 $\bullet$ 

 $\hat{\swarrow}$  Pin to Start

More <sup>1</sup> Uninstall  $\hat{\mathsf{R}}$  Pin to taskbar

Run as administrator

 $\widehat{\phantom{a}}$ US  $\bigcirc$ 

日(3) 色

 $14<sub>l</sub>$  $\overline{a}$  and  $\overline{a}$ 

ENG

O Open file location

XAMPP Control Panel

XAMPP htdocs folder

ĸ

 $\tilde{\omega}$ 

 $\triangleq$ 

Xbox

Xbox Game Bar

Pustaka Swadah

**NEXT PAGE**

Successful!

8:29:10 AM [mysql]

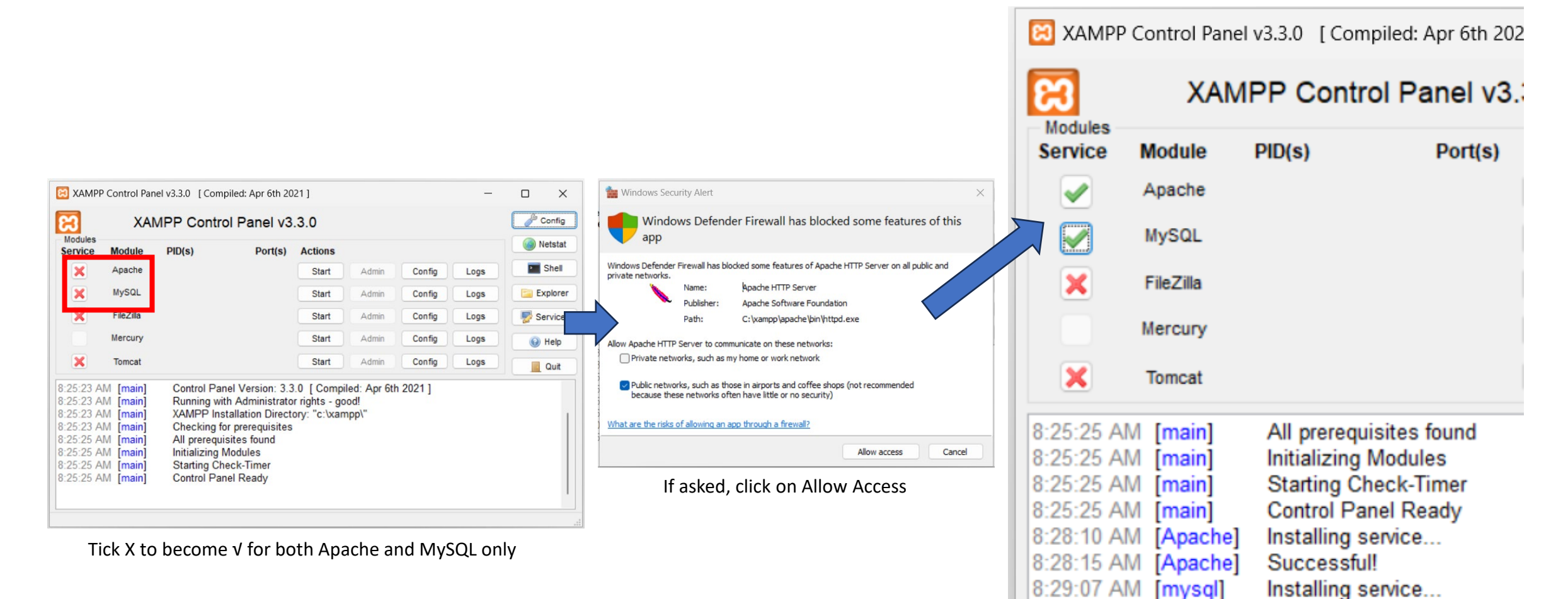

5

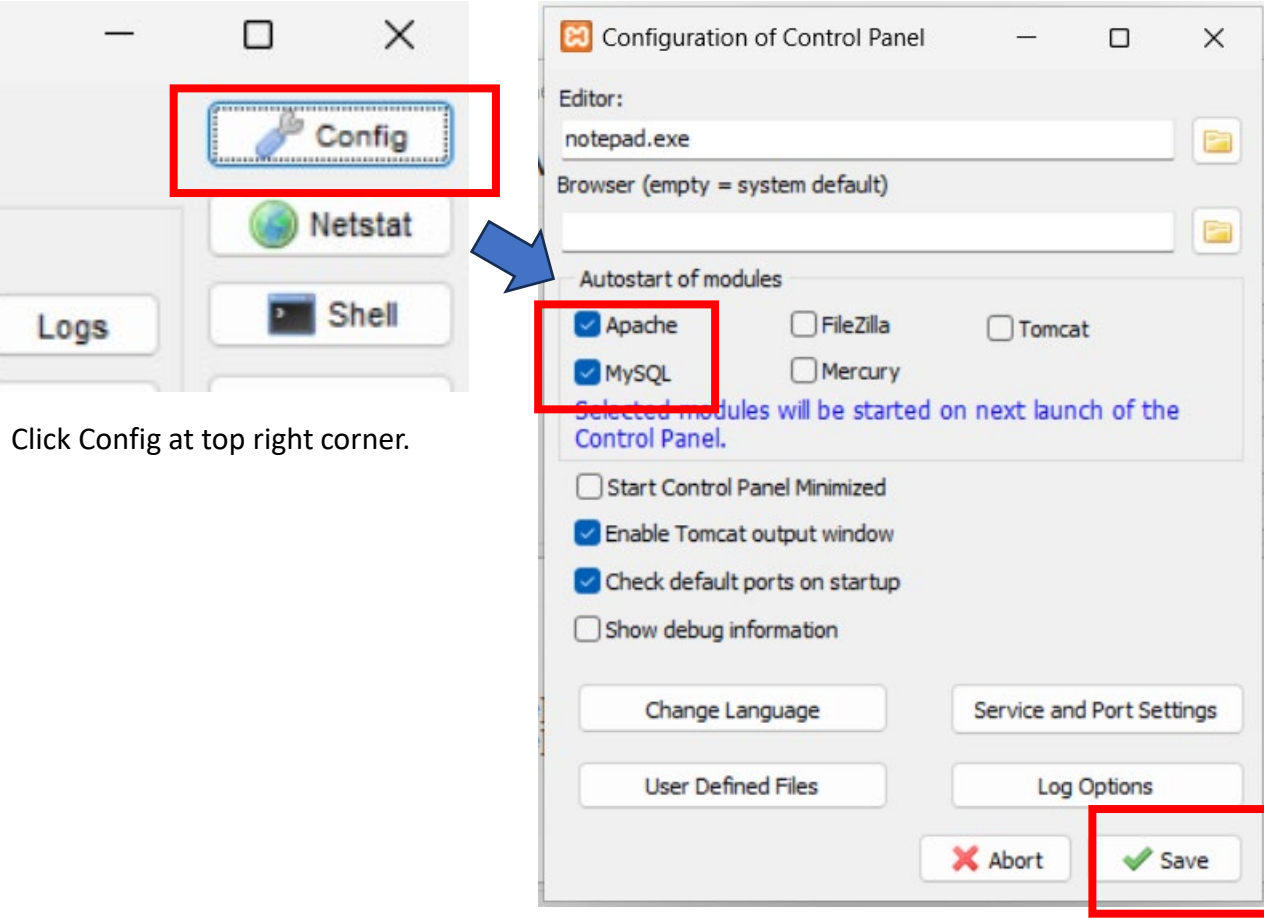

Tick both Apache and MySQL and click Save.

## Before we start our services.

- Go to C:/xampp/php
- Open file named php.ini
- Go to line 931
- Remove the ; in front of extension=gd
- Save the file.

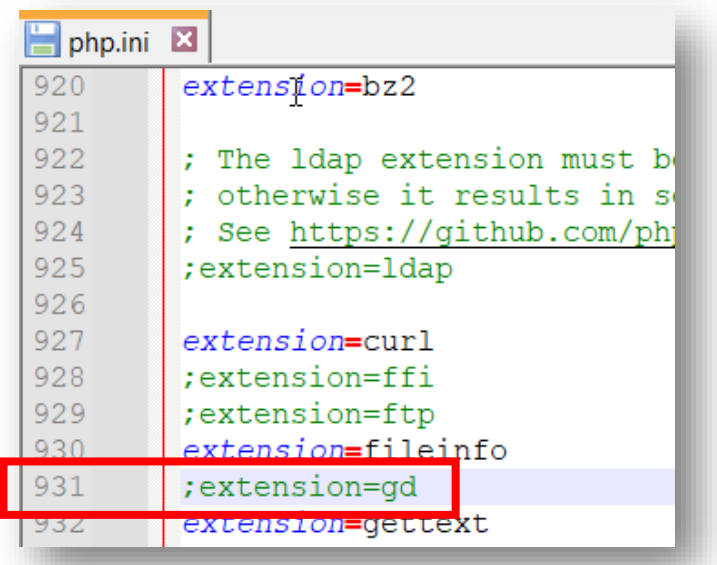

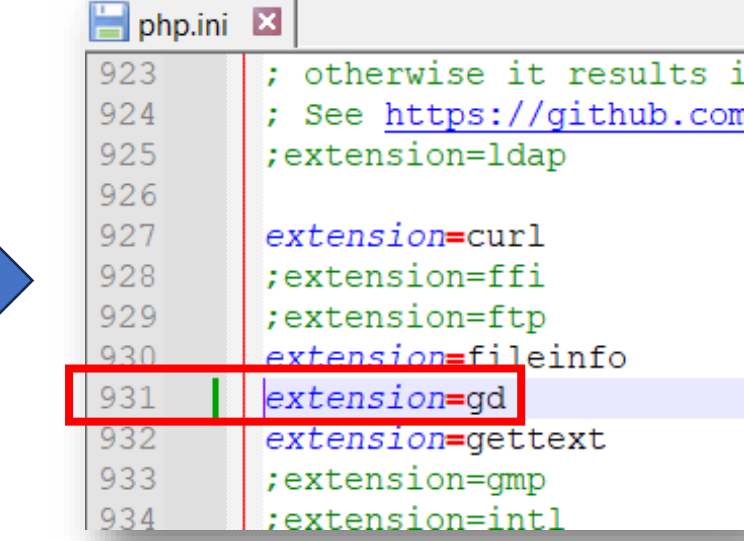

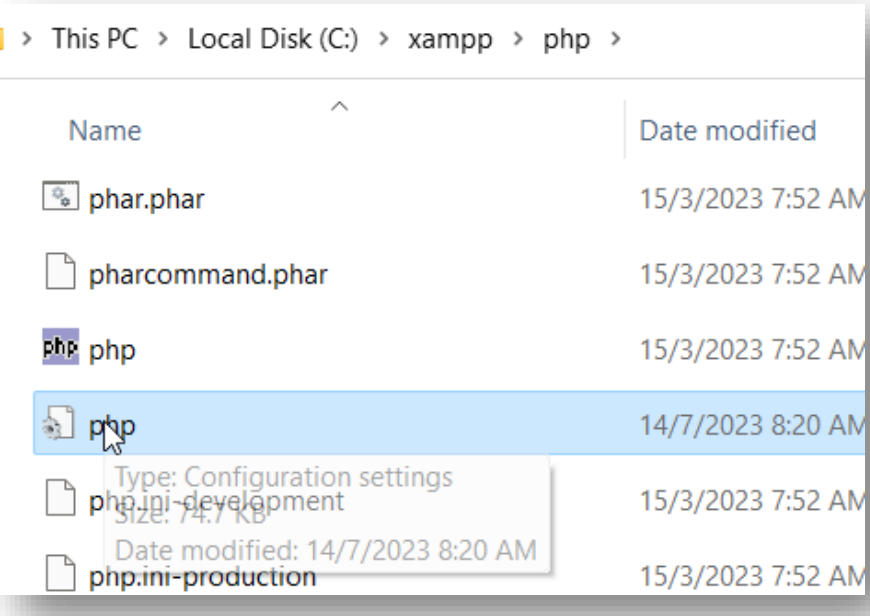

| ജ                                                                                |                                                                                        |                                                                                                    | XAMPP Control Panel v3.3.0 [ Compiled: Apr 6th 2021 ] |                |                 |        |      | П                     | $\times$ |  |
|----------------------------------------------------------------------------------|----------------------------------------------------------------------------------------|----------------------------------------------------------------------------------------------------|-------------------------------------------------------|----------------|-----------------|--------|------|-----------------------|----------|--|
|                                                                                  | XAMPP Control Panel v3.3.0                                                             |                                                                                                    |                                                       |                |                 |        |      |                       | Config   |  |
| <b>Modules</b><br><b>Service</b>                                                 | <b>Module</b>                                                                          | PID(s)                                                                                                    | Port(s)                                               | <b>Actions</b> |                 |        |      | <b>Netstat</b>        |          |  |
| ✔                                                                                | Apache                                                                                 |                                                                                                    |                                                       | Start          | Admin           | Config | Logs | <b>D</b> Shell        |          |  |
| $\blacktriangledown$                                                             | <b>MySQL</b>                                                                           |                                                                                                    |                                                       | Start          | Admin<br>Config |        | Logs | 声                     | Explorer |  |
| $\overline{\mathbf{x}}$                                                          | FileZilla                                                                              |                                                                                                    |                                                       | Start          | Admin           | Config | Logs | Ę,<br><b>Services</b> |          |  |
|                                                                                  | Mercury                                                                                |                                                                                                    |                                                       | Start          | Admin           | Config | Logs | O Help                |          |  |
| ×                                                                                | Tomcat                                                                                 |                                                                                                    |                                                       | Start          | Admin           | Config | Logs | 匙                     | Quit     |  |
| 8:25:25 AM [main]<br>8:25:25 AM [main]<br>8:25:25 AM [main]<br>8:25:25 AM [main] | 8:28:10 AM [Apache]<br>8:28:15 AM [Apache]<br>8:29:07 AM [mysql]<br>8:29:10 AM [mysql] | All prerequisites found<br><b>Initializing Modules</b><br><b>Starting Check-Timer</b><br><b>Control Panel Ready</b><br>Installing service<br><b>Successful!</b><br>Installing service<br>Successful! |                                                       |                |                 |        |      |                       |          |  |

Finally, click Start on both Apache and MySQL.

EC XAMPP Control Panel v3.3.0 [ Compiled: Apr 6th 2021 ]

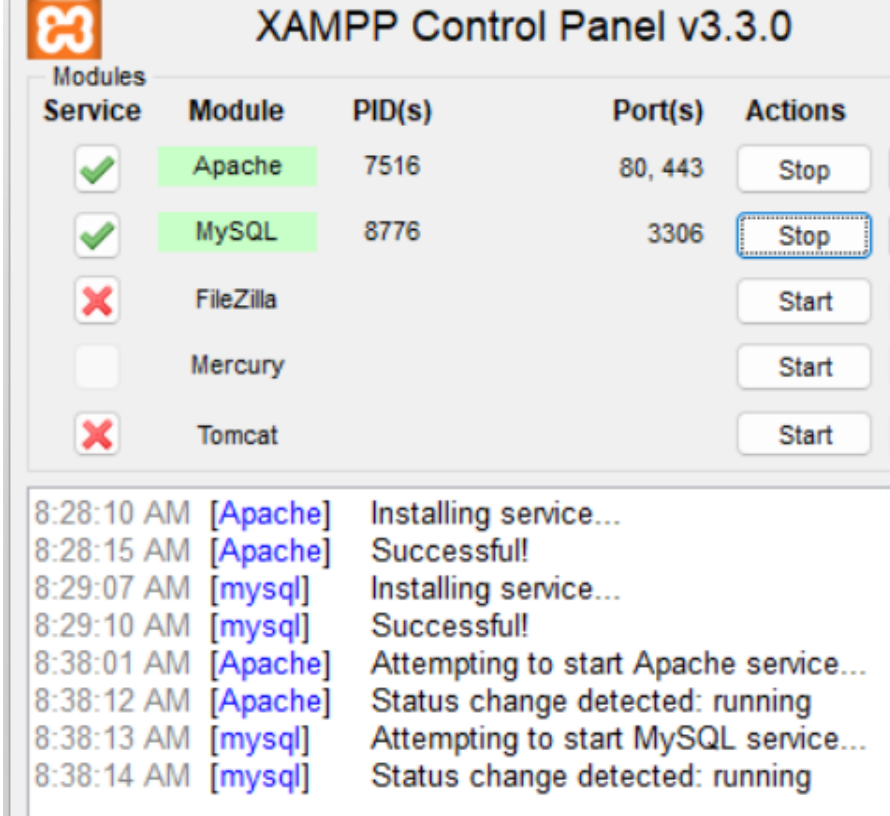

Done !

To test if our XAMPP installation is successful, open a browser and type http://localhost/

#### $\Box$ 83 Welcome to XAMPP  $\times$  $\Box$  $x +$ localhost/dashboard/ Ψy  $\Theta$ רוח 5.7 ... **Apache Friends**  $MENU \equiv$ **B XAMPP** Apache + MariaDB + PHP + Perl

#### Welcome to XAMPP for Windows 8.1.17

You have successfully installed XAMPP on this system! Now you can start using Apache, MariaDB, PHP and other components. You can find more info in the FAQs section or check the HOW-TO Guides for getting started with PHP applications.

XAMPP is meant only for development purposes. It has certain configuration settings that make it easy to develop locally but that are insecure if you want to have your installation accessible to others.

Start the XAMPP Control Panel to check the server status.

### Install Composer Download Composer-Setup.exe at<https://getcomposer.org/>

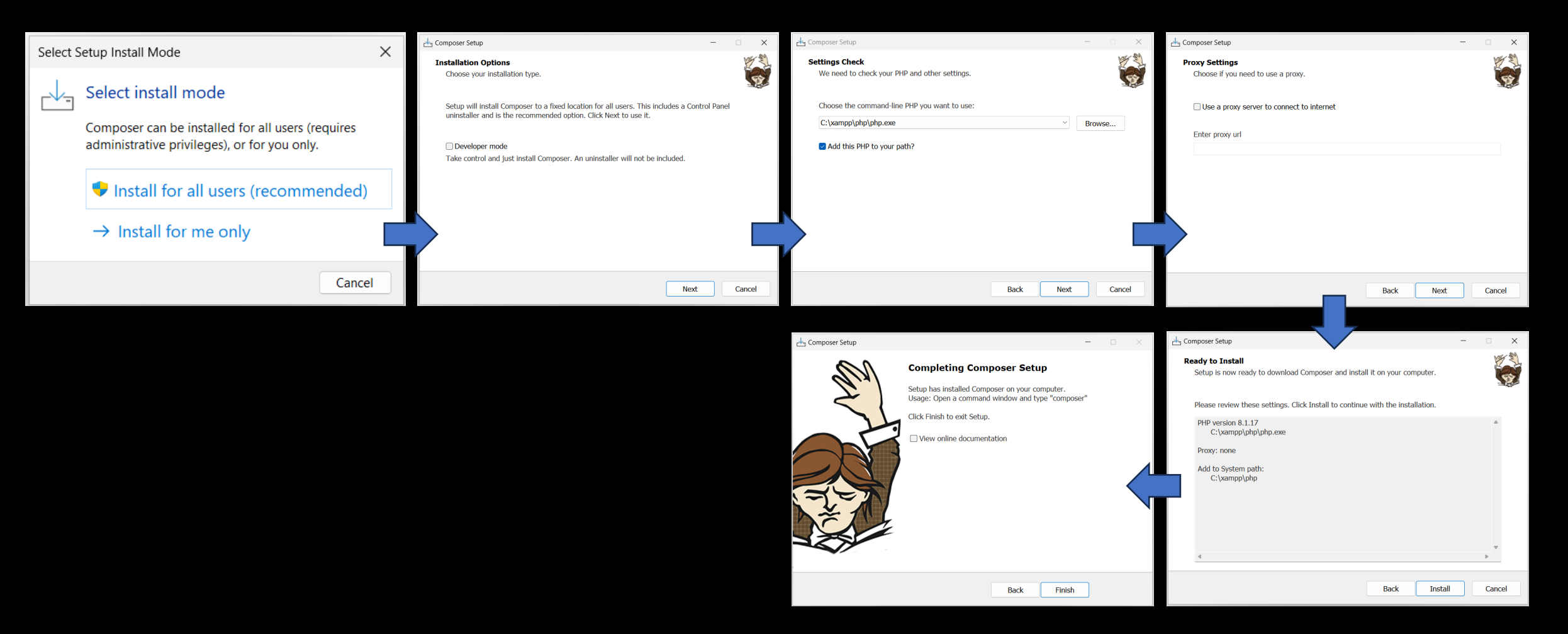

### Install Notepad++

- Download at [https://notepad-plus](https://notepad-plus-plus.org/downloads/)[plus.org/downloads/](https://notepad-plus-plus.org/downloads/)
- Follow on screen instructions.
- Installation is straight forward.
- Just hit NEXT button and FINISH till the end.

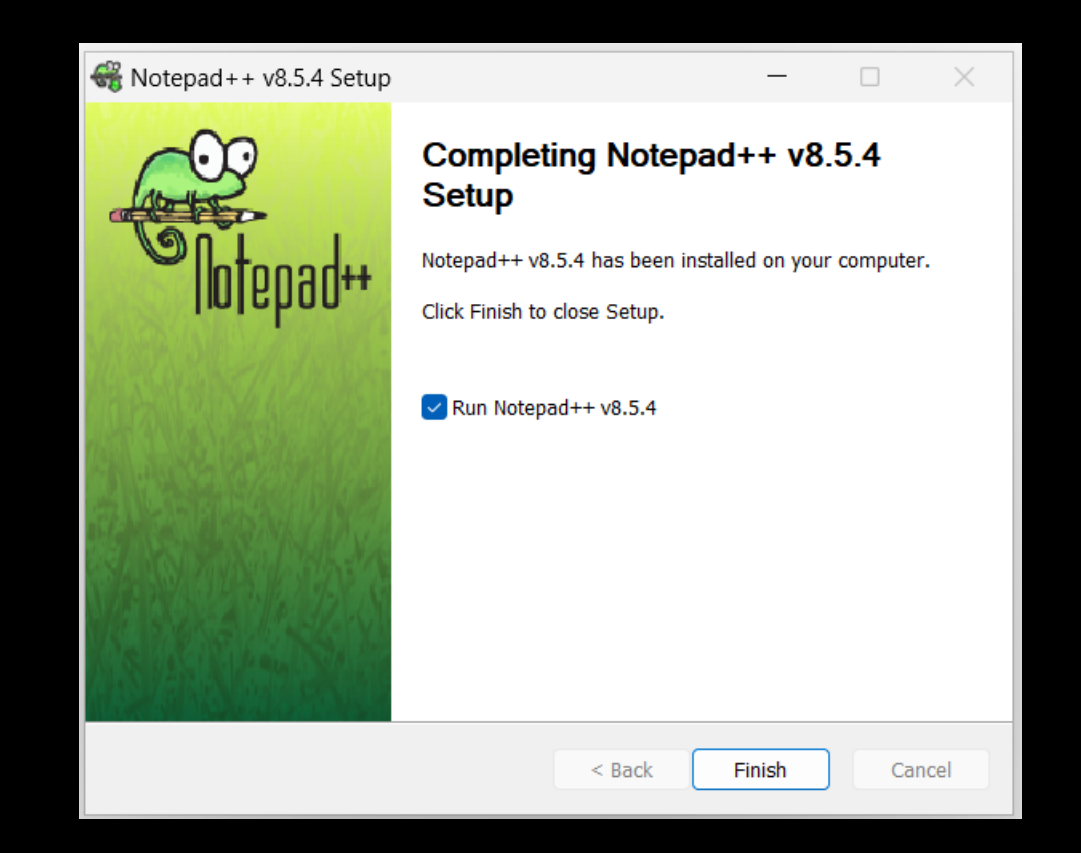

### Download required files to install sWADAH

swadah\_2022Y\_LTS\_database\_install.sql.zip

swadah\_2022Y\_LTS\_files\_install.zip

We will begin by installing database.

It's easy

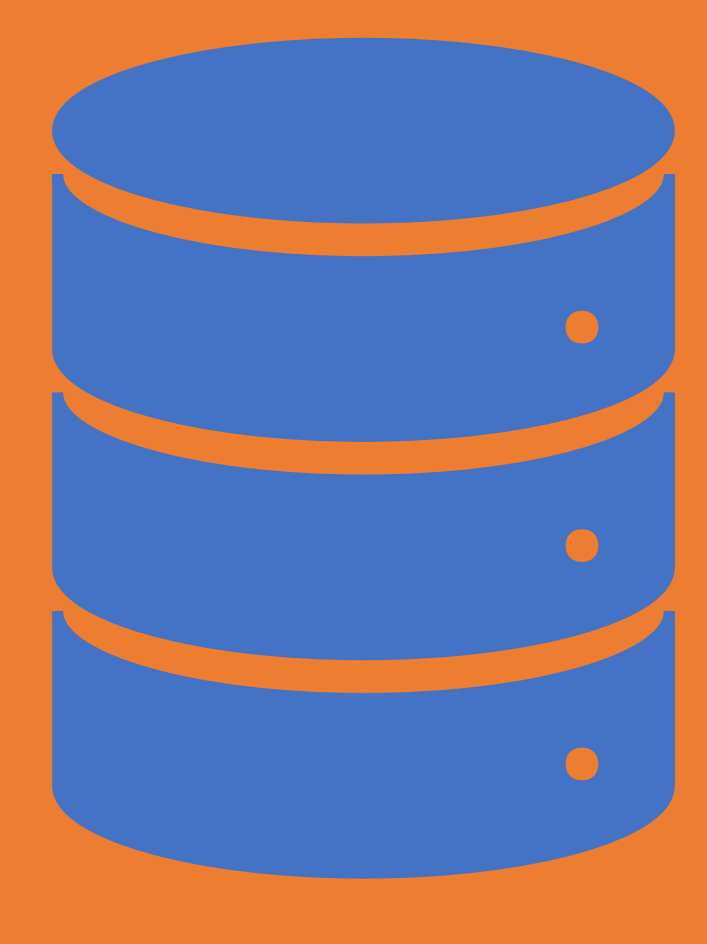

- The file required is swadah\_2022Y\_LTS\_database\_install.sql.zip
- We will be using PHPMYADMIN.
- Open your browser and type **http://localhost/phpmyadmin**

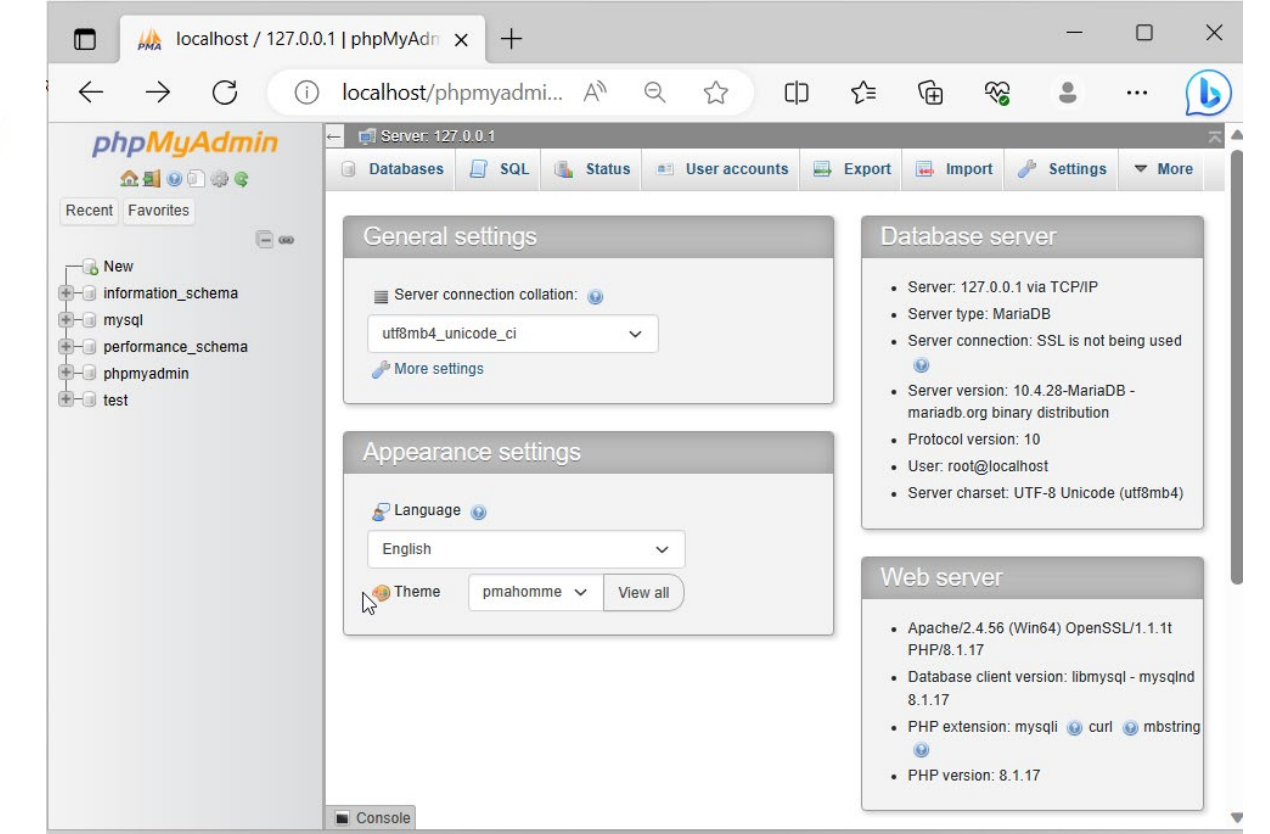

### In the Databases tab, we will create swadah db database. Click Create afterward.

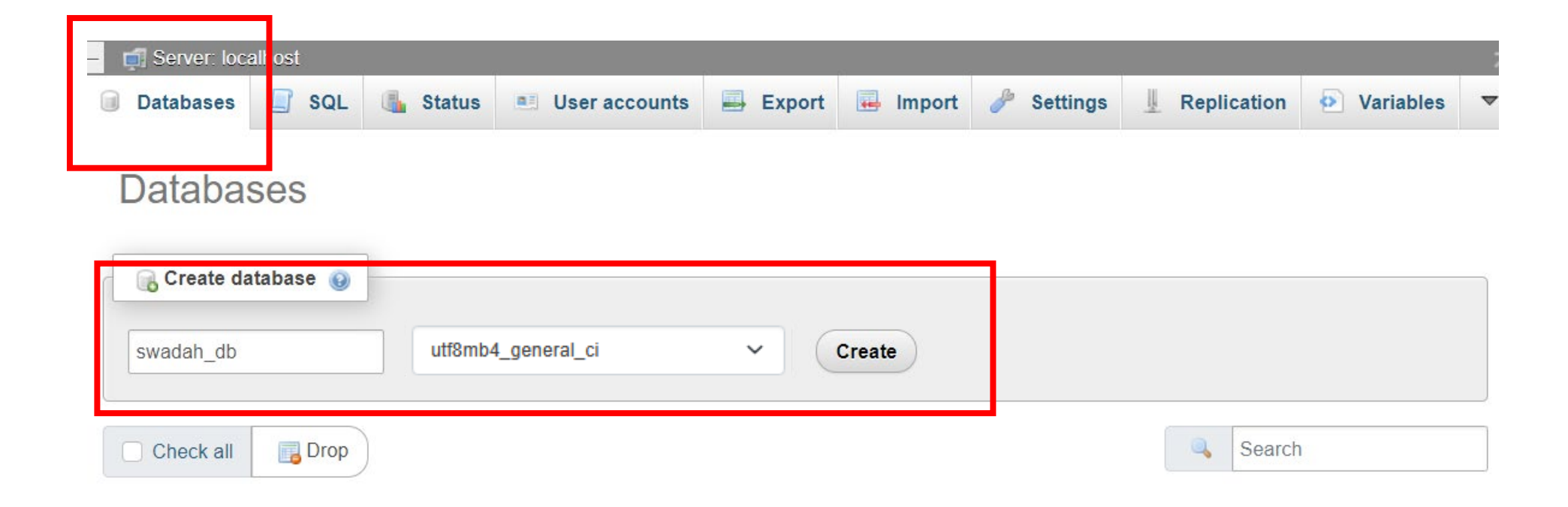

### Then, click on the Import Tab

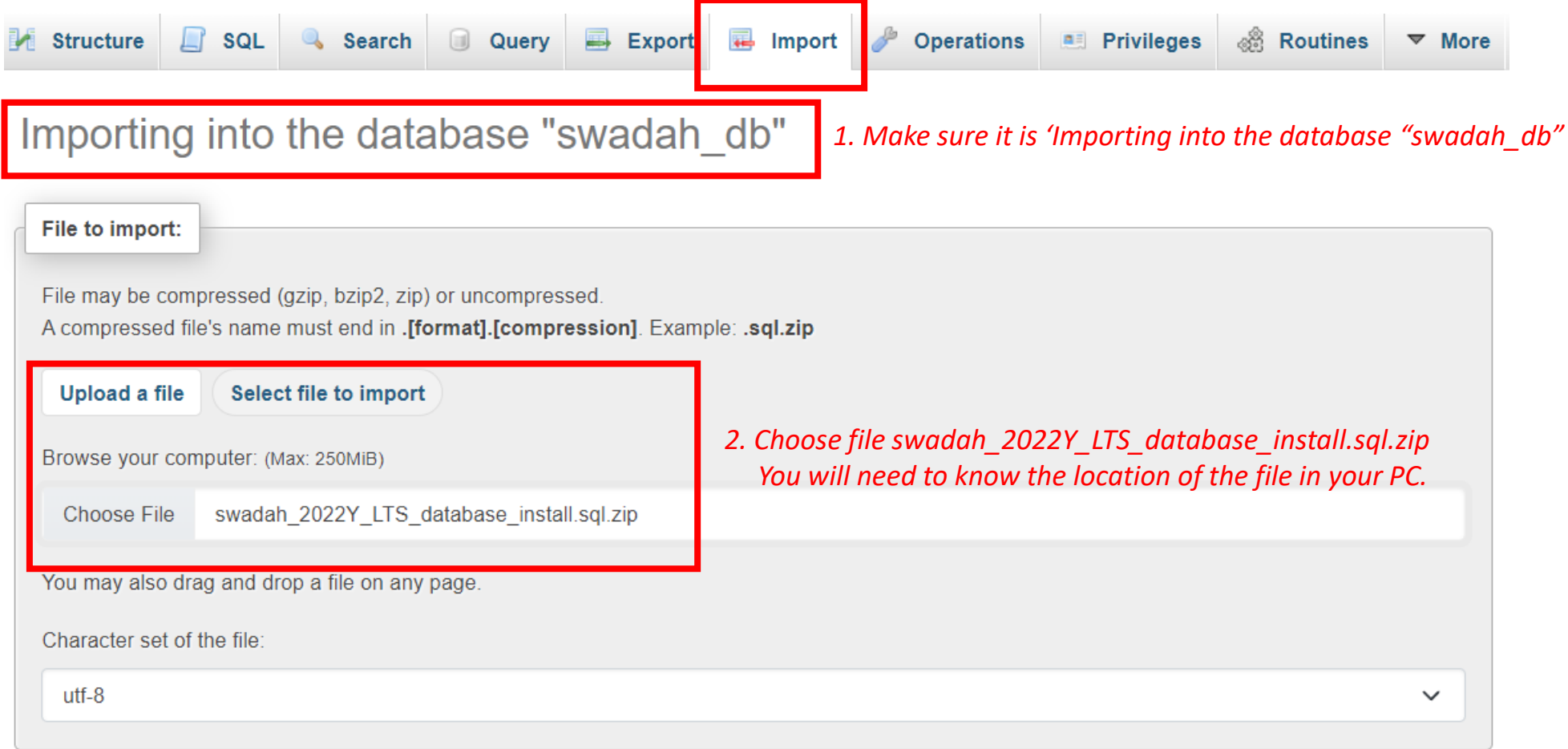

Import

### It will become like this:

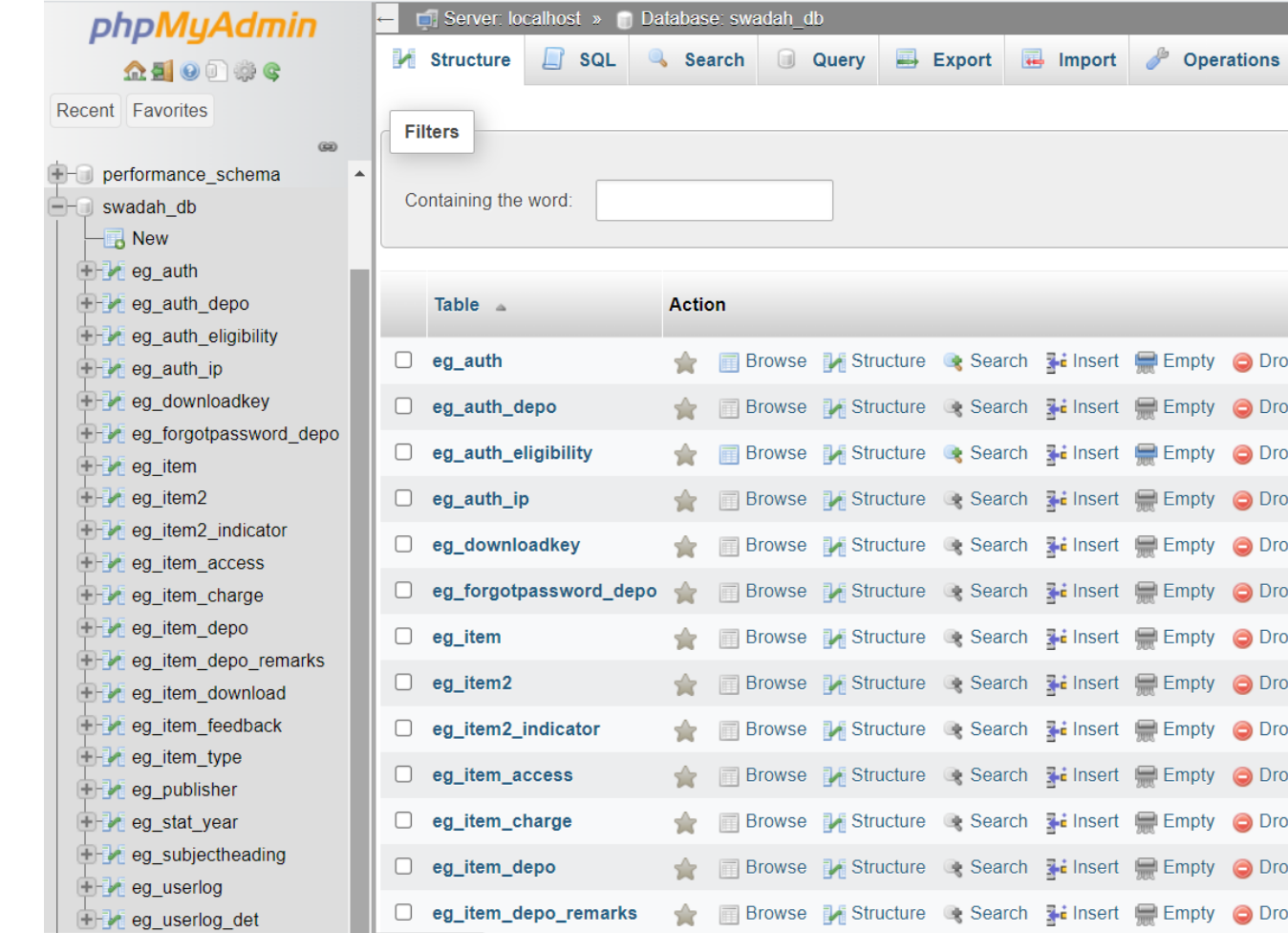

**Congratulations!** You have install sWADAH database.

**All Privileges** 

Rows

 $\odot$ 

Type

1 InnoDB 0 InnoDB 4 InnoDB 0 InnoDB 0 InnoDB 0 InnoDB 0 MyISAM 0 InnoDB 0 InnoDB 0 MyISAM 0 InnoDB 0 InnoDB 0 InnoDB

# Now will be installing

sWADAH file system

swadah\_2022Y\_LTS\_files\_install.zip

### Moving sWADAH into place **STEP 1: Extract the installation file**

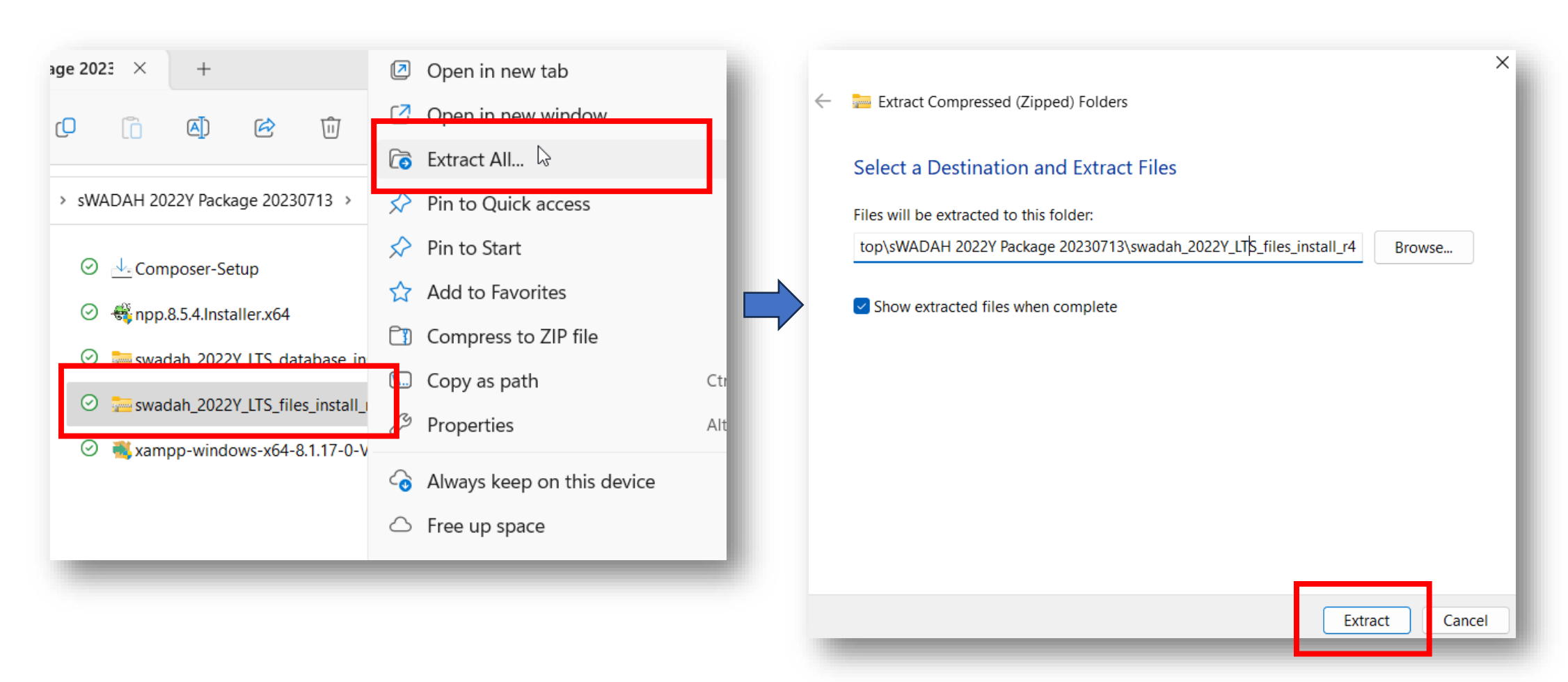

### Moving sWADAH into place STEP 2: Move the extracted file to C:/xampp/htdocs

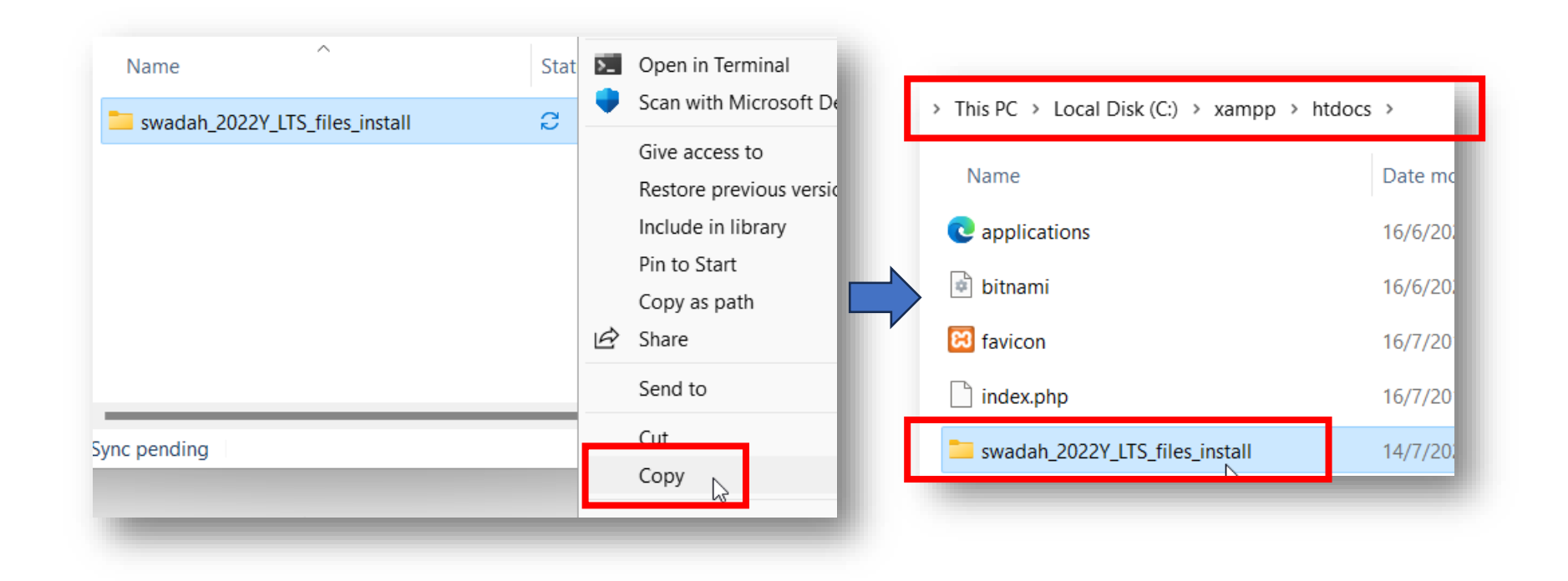

### Moving sWADAH into place STEP 3: Rename the folder in destination to only swadah

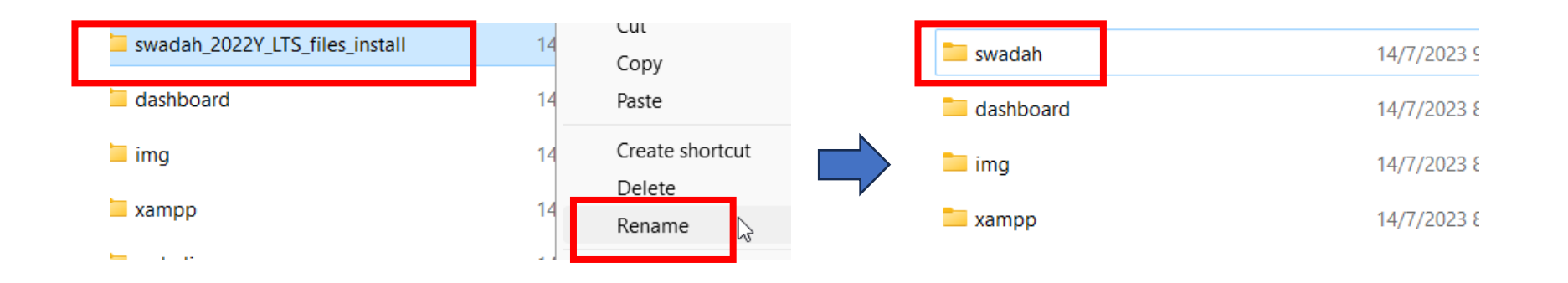

### STEP 4:

Go into the swadah folder and make sure the hierarchy are like this  $\rightarrow$ 

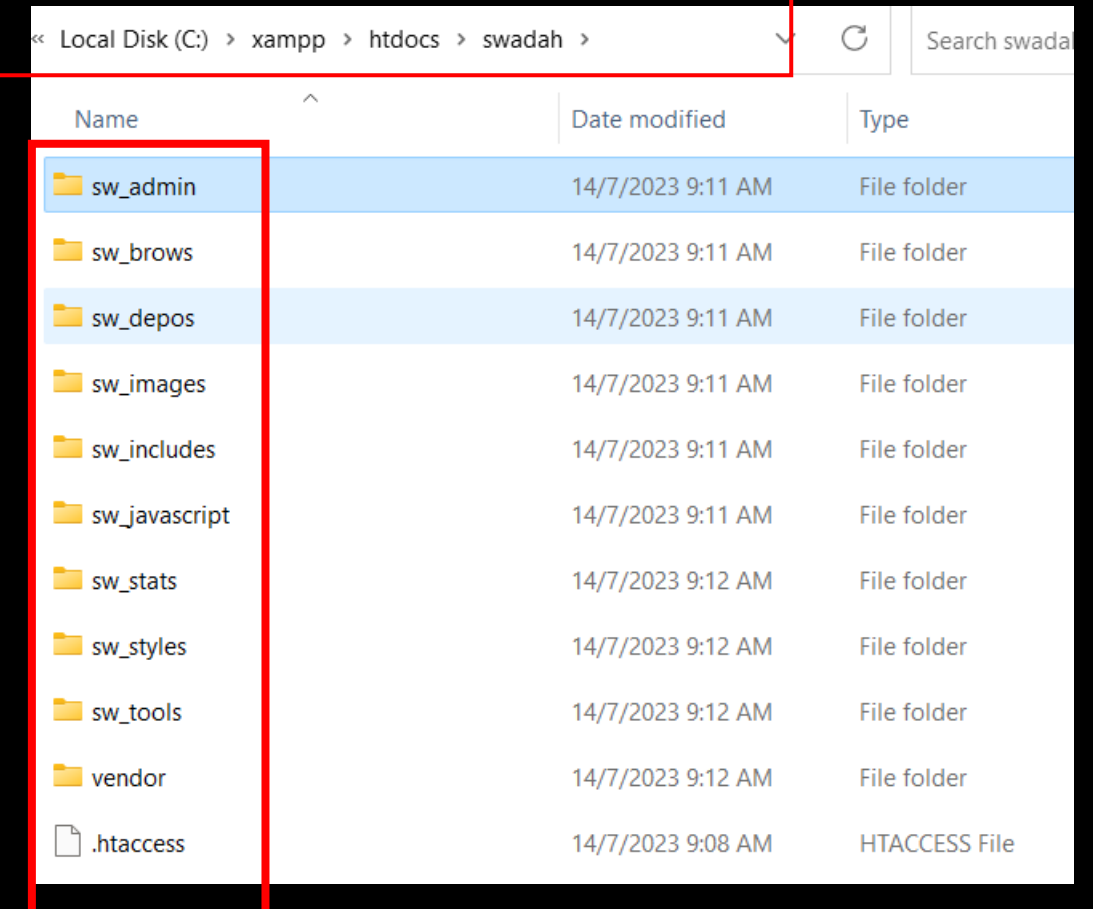

### Moving sWADAH into place **STEP 5: Copy** config.default.php and rename it to config.user.php

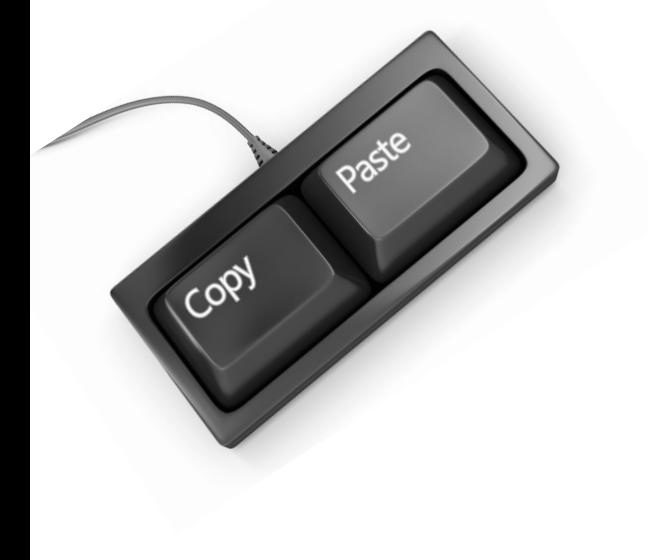

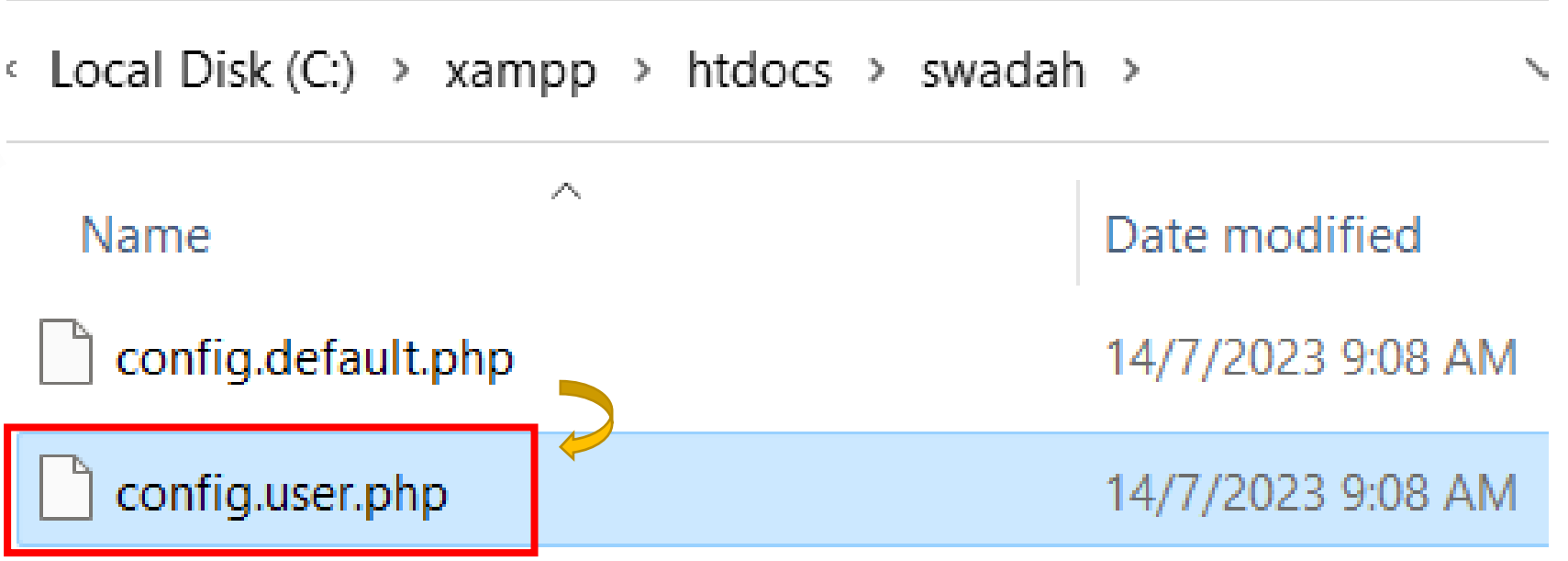

### Moving sWADAH into place STEP 6: Set database connection in config.user.php and save it.

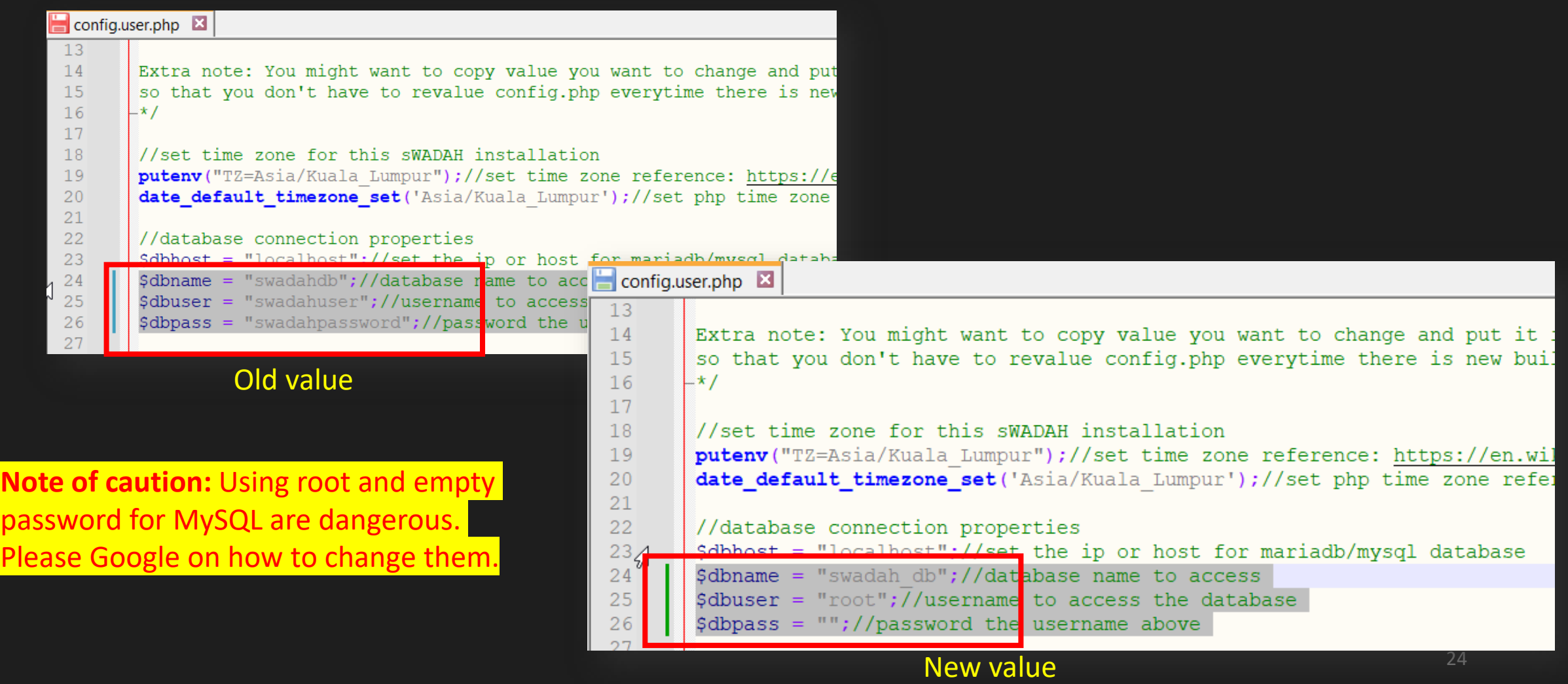

### Moving sWADAH into place

**STEP 7:** We are going to test our sWADAH on browser. Navigate to http://localhost/swadah

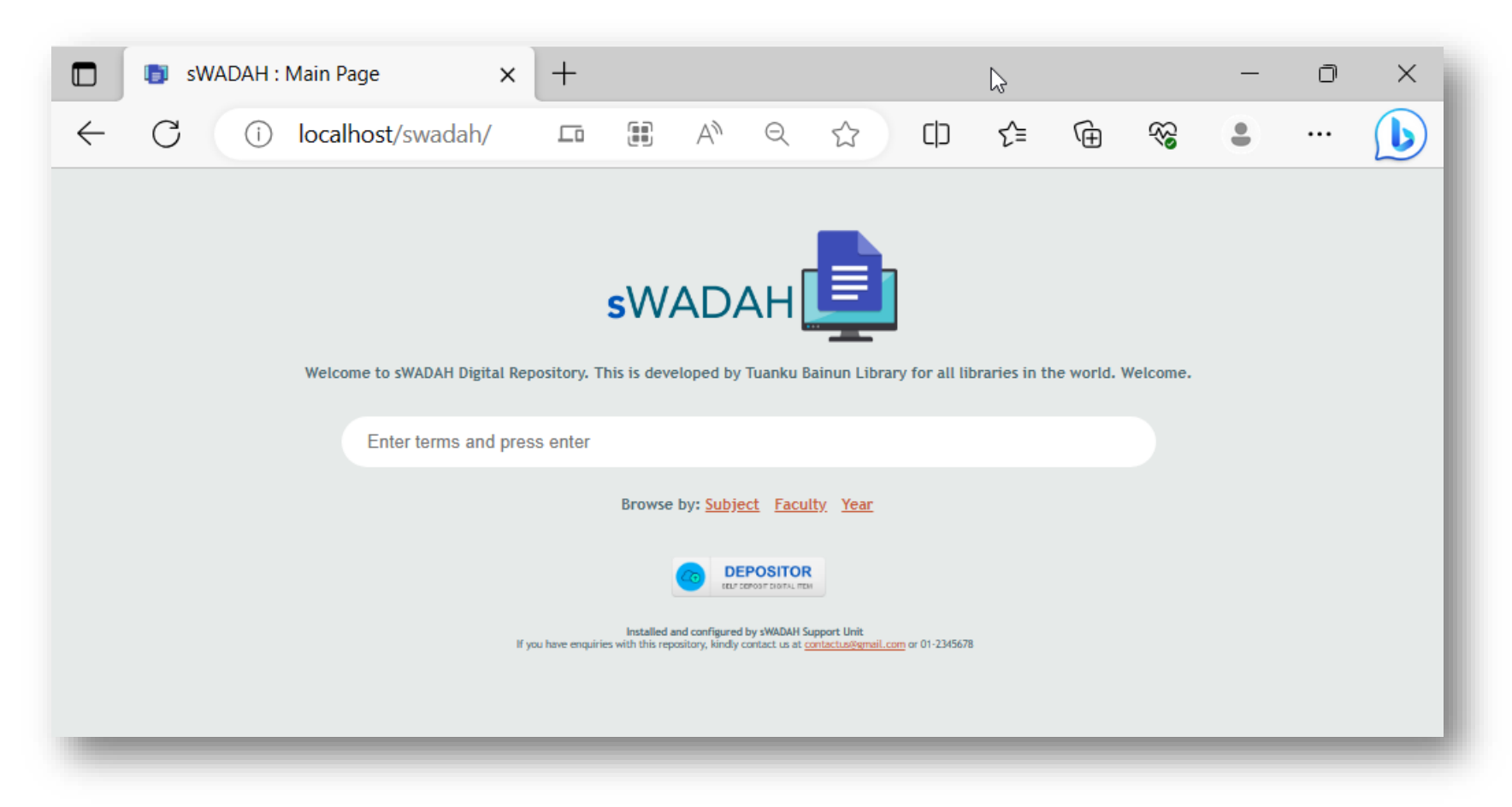

If you have entered wrong input for database connection, it will prompt out error in connection.

### Next: Updating components with composer We will be using Command Prompt.

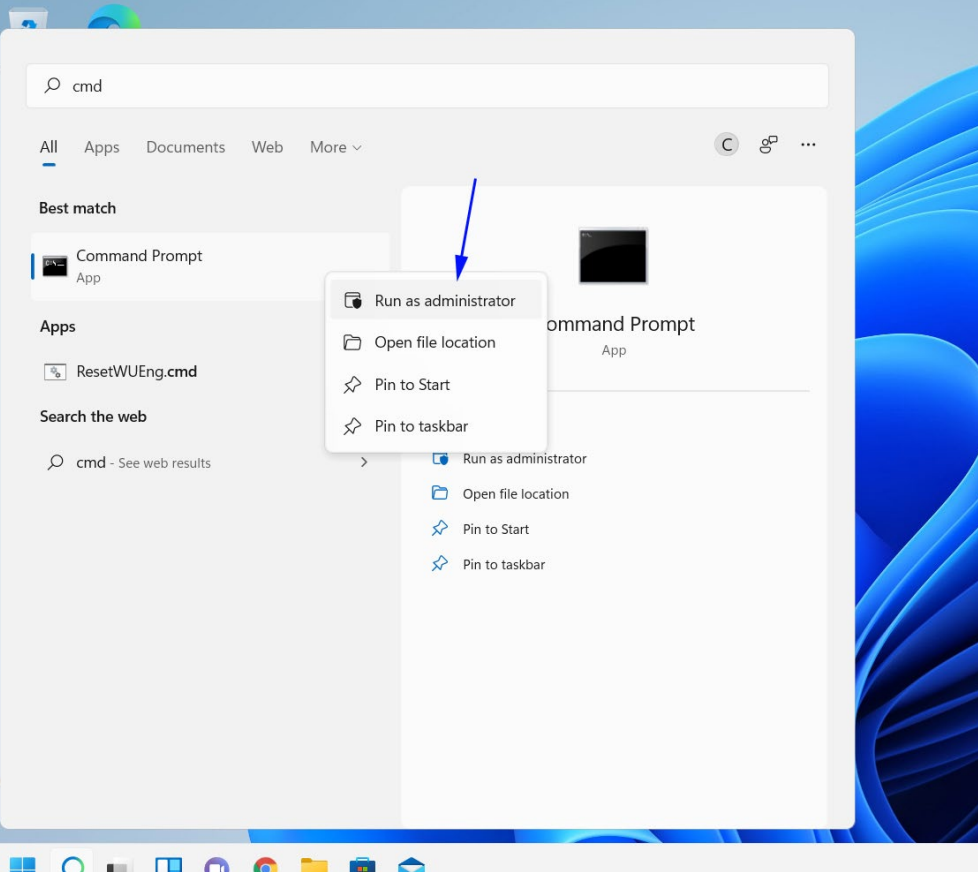

• Mara ke C:\xampp\htdocs\swadah

#### **COM** Administrator: Command Prompt

Microsoft Windows [Version 10.0.22621.1702] (c) Microsoft Corporation. All rights reserved.

- C:\Windows\System32>cd C:\xampp\htdocs\swadah
- C:\xampp\htdocs\swadah>
- Taipkan composer update dan tekan Enter

### Output:

|C:\xampp\htdocs\swadah<mark>>composer update |</mark> Loading composer repositories with package information Info from https://repo.packagist.org: #StandWith<mark>Ukraine</mark> Updating dependencies Lock file operations: 0 installs, 3 updates, 0 removals $\bar{\phantom{a}}$ - Upgrading phpmailer/phpmailer  $(v6.6.0 \Rightarrow v6.8.0)$ - Upgrading smalot/pdfparser  $(v2.2.1 \Rightarrow v2.5.0)$ - Upgrading symfony/polyfill-mbstring (v1.25.0 => v1.27.0) Writing lock file Installing dependencies from lock file (including require-dev) Package operations: 0 installs, 3 updates, 0 removals - Downloading phpmailer/phpmailer (v6.8.0) - Downloading symfony/polyfill-mbstring (v1.27.0) - Downloading smalot/pdfparser (v2.5.0) - Upgrading phpmailer/phpmailer ( $v6.6.0 \Rightarrow v6.8.0$ ): Extracting archive - Upgrading symfony/polyfill-mbstring (v1.25.0 => v1.27.0): Extracting archive - Upgrading smalot/pdfparser  $(v2.2.1 \Rightarrow v2.5.0)$ : Extracting archive Generating autoload files 2 packages you are using are looking for funding. Use the `composer fund` command to find out more! No security vulnerability advisories found C:\xampp\htdocs\swadah>

## Congratulation you have installed sWADAH.

Next we will be configuring config.user.php for first time use.

• To log in, navigate to http://localhost/swadah/in.php

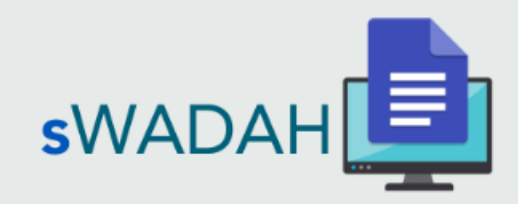

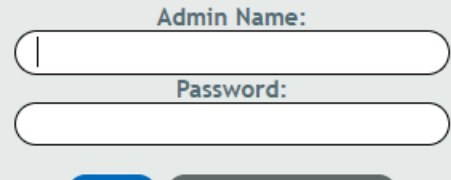

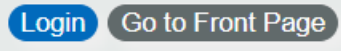

Installed and configured by sWADAH Support Unit If you have enquiries with this repository, kindly contact us at contactus@gmail.com or 01-2345678 First time login credential:

Admin name: admin Password: pustaka

### • After logging in, you'll be greet with this page:

 $\mathbf C$ ▲ Not secure | 10.110.1.68/swadah/index2.php  $\sum_{New}$ ◁  $\triangleright$ 口 Please change AES KEY. All functions will not be available until you change this value. Follow instruction in config.default.php. Please keep this page running. After changing, refresh this page.

IMPORTANT: Without leaving this page, edit \$password aes key in the config.user.php file to something random. This is set only once and please do not change this again in the future. Save it, and refresh the page above.

NOTES: Even though the instruction above stated changing value for config.default.php, but as we have already made a copy of it, renamed to config.user.php, we will be using that instead.

• After refresh the page, you'll need to change the default password for admin.

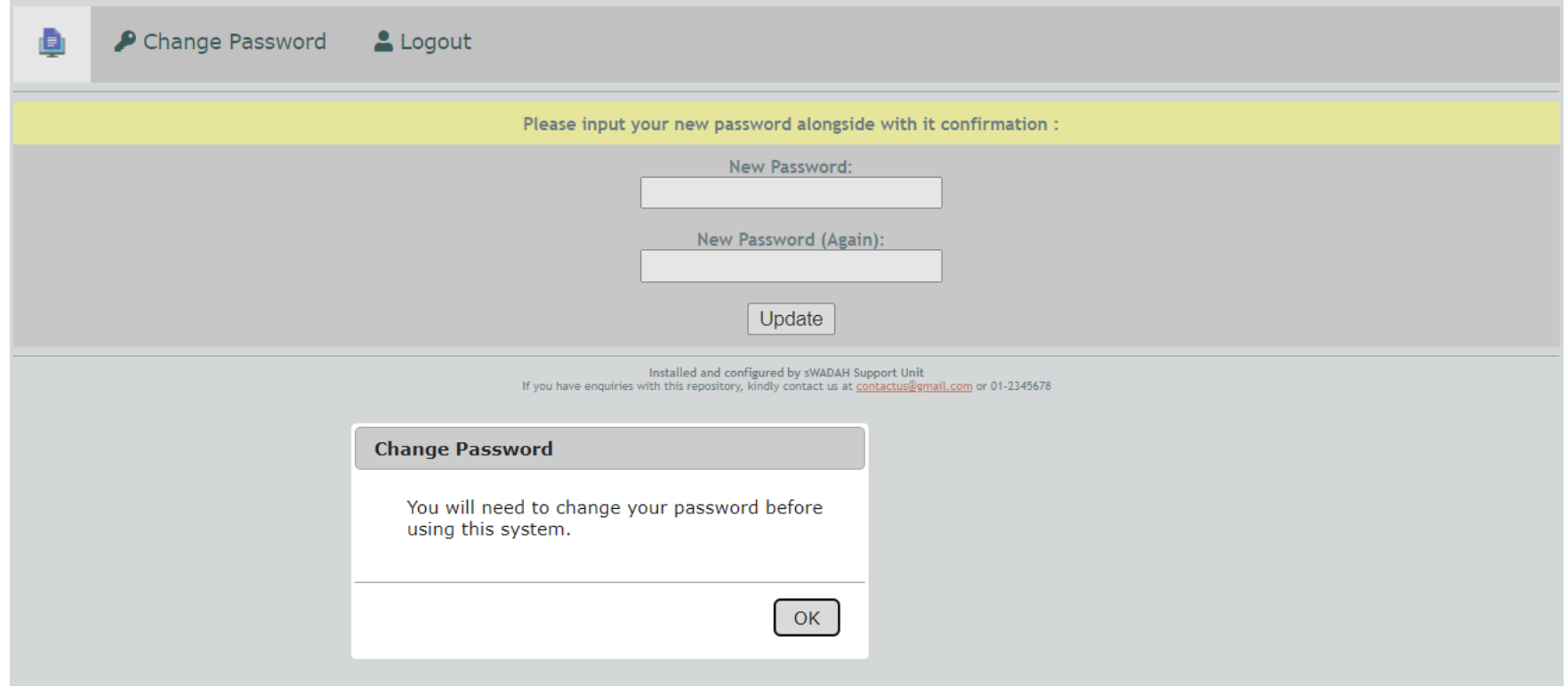

• After changing your password, please login again (http://localhost/swadah/in.php) and you will be presented with this page:

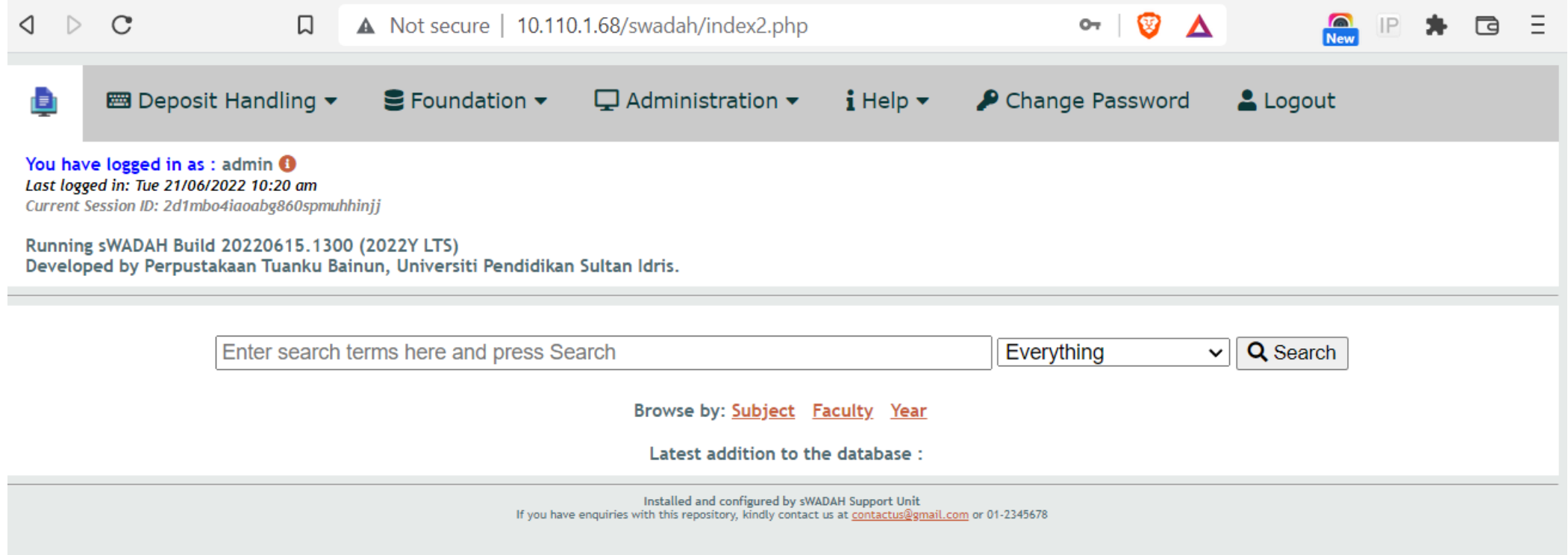

# Congratulation you have done it!

Finally, you may change values inside config.user.php and configure sWADAH according to your own needs.